# [Travi continue](http://travi-continue.cype.it/)

Manuale dell'utente

Travi continue

Manuale dell'utente

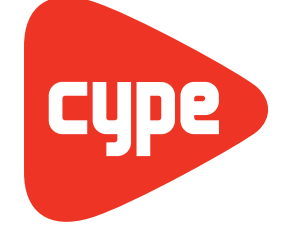

Software per Architettura, Ingegneria ed **Edilizia** 

**CYPE Ingenieros, State**<br>Avda. Eusebio Sempere, 5<br>03003 **Alicante Alicante** Tel. (+34) 965 92 25 50 Fax (+34) 965 12 49 50 cype@cype.com

**<www.cype.it>**

#### IMPORTANTE: QUESTO TESTO RICHIEDE LA SUA ATTENZIONE E LETTURA

L'informazione contenuta in questo documento è proprietà di CYPE Ingenieros S.A. e non può essere né riprodotta né trasferita in nessun modo e attraverso nessun mezzo, sia esso elettronico o meccanico, sotto nessuna circostanza, senza la previa autorizzazione scritta di CYPE Ingenieros S.A. L'infrazione dei diritti di proprietà intellettuale può rappresentare un reato (art. 270 e seguenti del Codice Penale).

Questo documento e l'informazione in esso contenuta sono parte integrante della documentazione che accompagna la Licenza d'Uso dei programmi informatici di CYPE Ingenieros S.A. e sono da essa inseparabili. Pertanto essa è protetta dalle stesse leggi e dagli stessi diritti.

Non dimentichi che dovrà leggere, comprendere ed accettare il Contratto di Licenza d'Uso del software di cui fa parte questa documentazione prima di utilizzare qualsiasi componente del prodotto. Se NON accetta i termini del Contratto di Licenza d'Uso, restituisca immediatamente il software e tutti gli elementi allegati al luogo in cui lo ha acquistato per ottenere un rimborso completo.

Questo manuale corrisponde alla versione del software denominata Travi continue da CYPE Ingenieros S.A. L'informazione contenuta in questo documento descrive sostanzialmente le caratteristiche e i metodi di gestione del programma o dei programmi che lo accompagnano. L'informazione contenuta in questo documento può essere stata modificata in seguito all'edizione stampata di questo libro senza previo avviso. Il software che accompagna questo documento può essere sottoposto a modifiche senza previo avviso.

CYPE Ingenieros S.A. dispone di altri servizi tra cui si trova il servizio Aggiornamenti che le consentirà di acquistare le ultime versioni del software e la relativa documentazione. Se presenta dubbi relativamente a questo scritto o al Contratto di Licenza d'Uso del software o desidera mettersi in contatto con CYPE Ingenieros S.A. può rivolgersi al suo Distributore Locale Autorizzato o al Dipartimento Post-vendita di CYPE Ingenieros S.A. al seguente indirizzo:

Avda. Eusebio Sempere, 5 • 03003 Alicante (Spagna) • Tel: +34 965 92 25 50 • Fax: +34 965 12 49 50 • www.cype.com © CYPE Ingenieros, S.A. Pubblicato e stampato ad Alicante (Spagna)

Windows ® è un marchio registrato di Microsoft Corporation ®

 $\overline{2}$ 

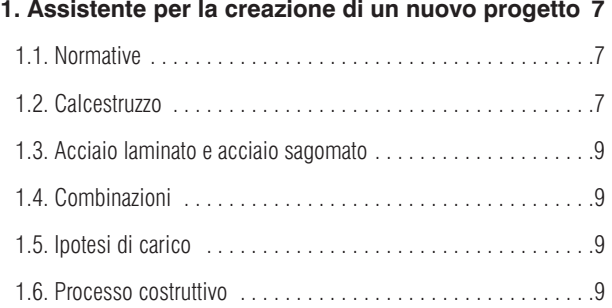

**[2. Schermata principale del programma . . . . . . . . .10](#page-9-0)**

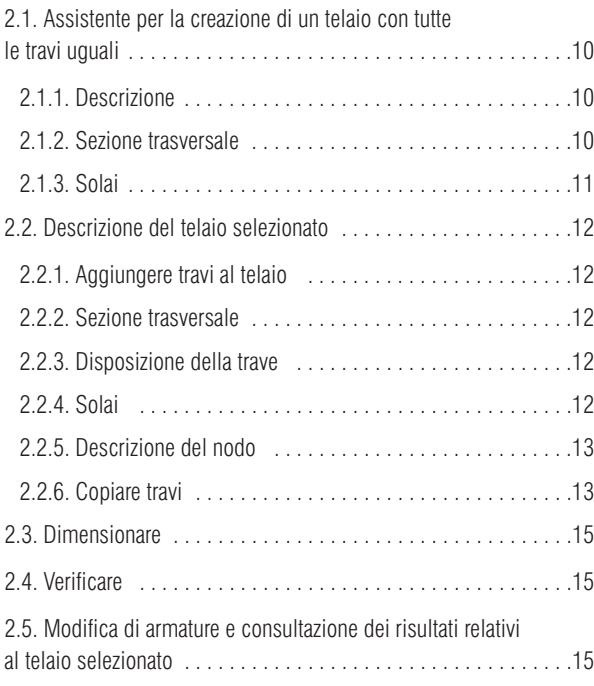

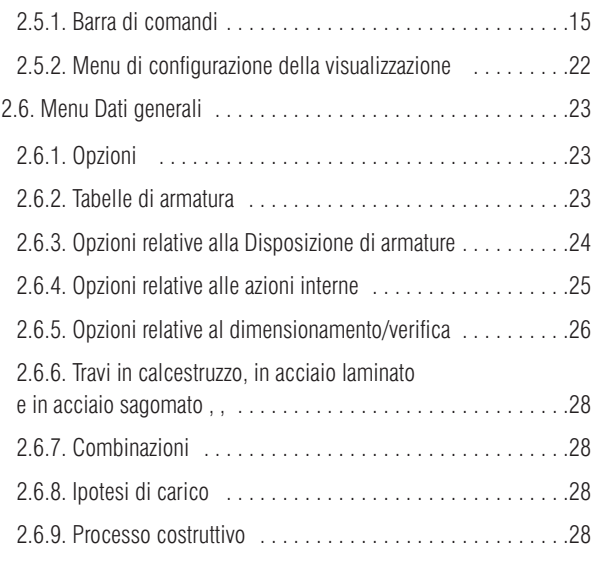

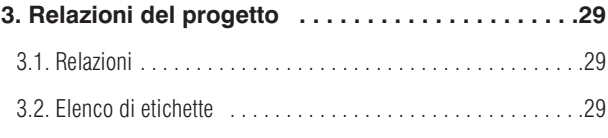

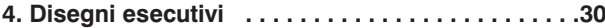

4 Travi continue

## **Presentazione**

*Travi continue è un'applicazione sviluppata per la risoluzione di telai costituiti da travi continue in calcestruzzo armato o in acciaio.*

*Consente di inserire la geometria e le ipotesi di carico e di calcolare e dimensionare l'armatura delle travi, oltre a verificare qualsiasi modifica eseguita successivamente.*

6 Travi continue

## <span id="page-6-0"></span>**1. Assistente per la creazione di un nuovo progetto**

Il programma dispone di un assistente che guida l'utente, passo dopo passo, alla creazione di un nuovo progetto richiedendogli i dati necessari (in primo luogo, di attribuire a quest'ultimo un nome e una descrizione).

## **1.1. Normative**

In primis si deve selezionare, per ciascun materiale, la normativa che si desidera utilizzare, come esposto nella figura seguente:

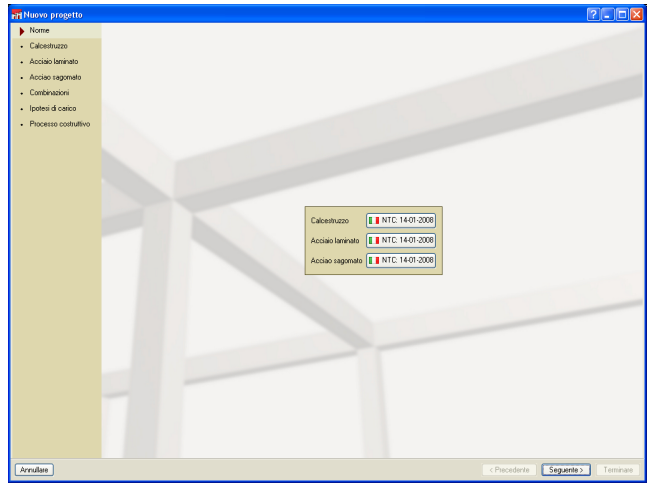

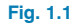

### **1.2. Calcestruzzo**

Una volta cliccato sul pulsante **Seguente**, bisogna indicare, alla voce **Calcestruzzo**, il tipo (classe) di calcestruzzo da utilizzare per la realizzazione dei telai e, alla voce **Acciai**, la classe di acciaio da armatura da impiegare in funzione della sua tipologia (armatura superiore di montaggio, armatura superiore aggiuntiva, armatura inferiore, armatura trasversale e armatura di pelle).

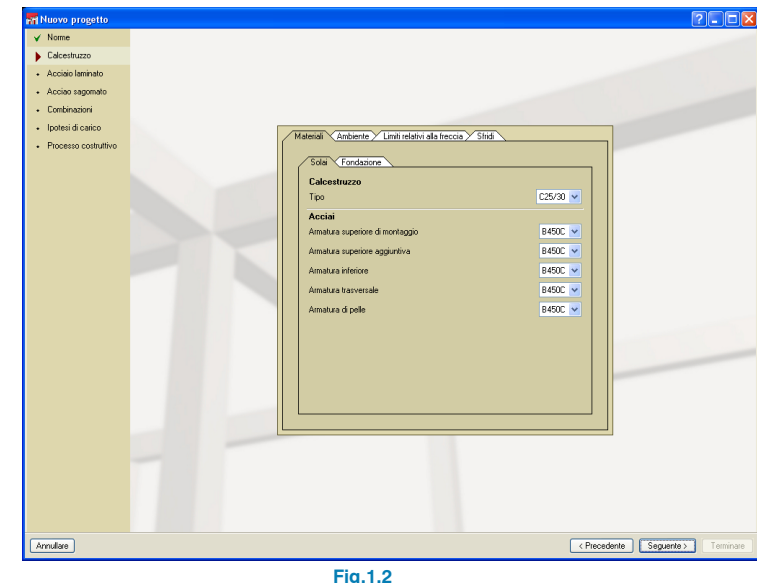

Nella linguetta **Ambiente** si devono definire, rispettivamente, la classe generale e la classe specifica di esposizione del calcestruzzo; sulla base di quanto specificato dall'utente, il programma mostra il valore massimo dell'apertura delle fessure che considera successivamente nelle verifiche.

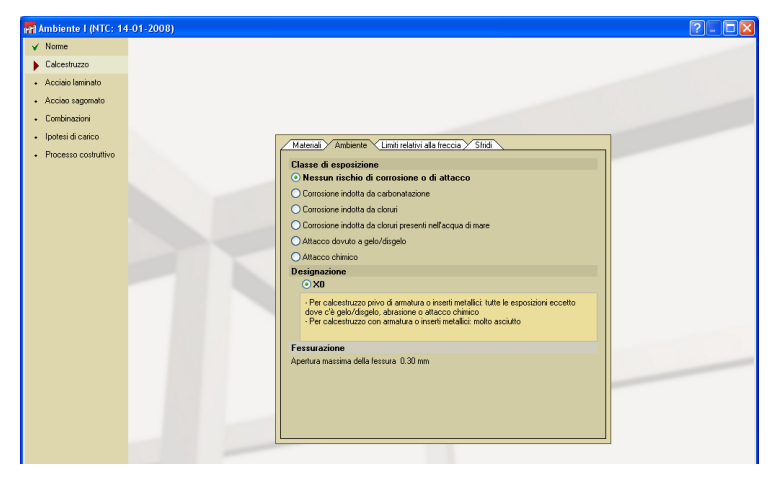

#### **Fig.1.3**

Nella linguetta **Limiti relativi alla freccia** si indicano i limiti che si desiderano imporre a ciascun tipo di freccia (istantanea, a lungo termine e attiva); per la freccia attiva a lungo termine, inoltre, è necessario stabilire le tempistiche di costruzione degli elementi danneggiabili.

Nell'angolo superiore destro del riquadro di dialogo in questione sono presenti vari pulsanti: un primo pulsante,  $\blacklozenge$ che consente di importare i valori predefiniti previsti dalla normativa selezionata, un secondo tramite cui è possibile salvare i valori definiti e un terzo che permette di importarli da un altro progetto.

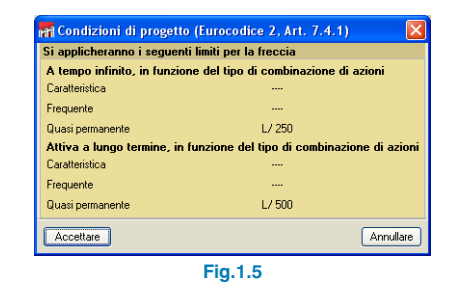

Infine, nella linguetta **Sfridi** bisogna specificare, in termini percentuali, il quantitativo di acciaio perso a causa di ritagli e spuntature per la realizzazione delle barre di armatura.

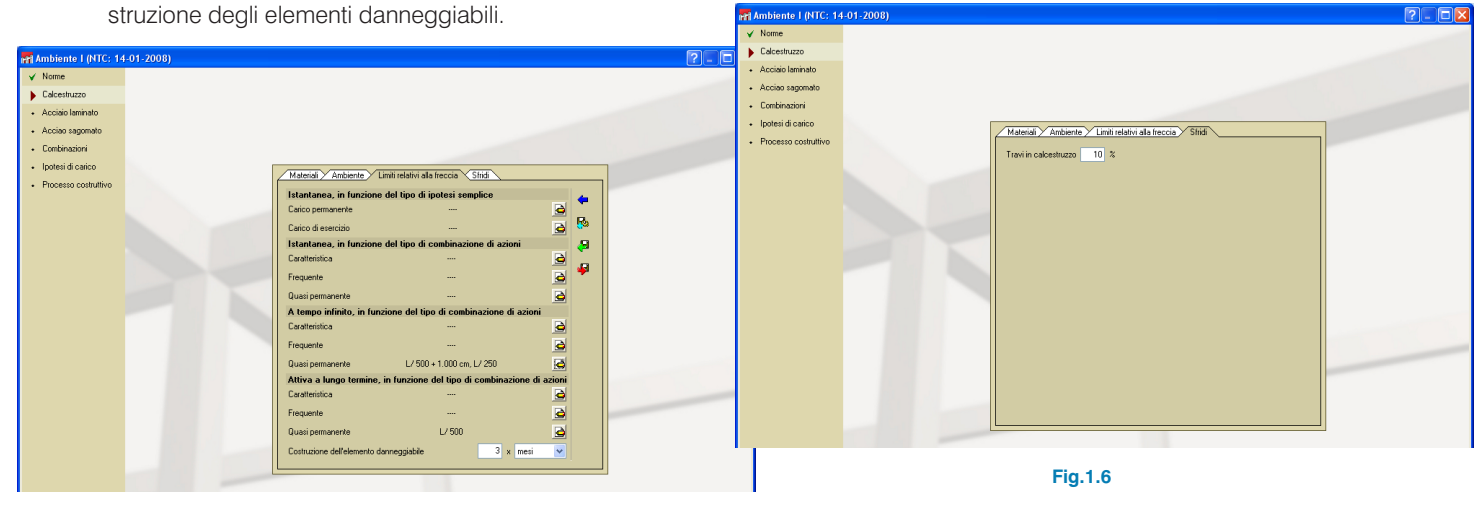

**Fig.1.4**

### <span id="page-8-0"></span>**1.3. Acciaio laminato e acciaio sagomato**

Analogamente a quanto esposto per il calcestruzzo, alle voci **Acciaio laminato** e **Acciaio sagomato** bisogna stabilire il tipo di acciaio da utilizzare per i profilati e i limiti relativi alla freccia. Inoltre, nella linguetta **Situazione di incendio**, è possibile attivare la verifica di resistenza al fuoco, indicando la resistenza richesta e il tipo di rivestimento protettivo.

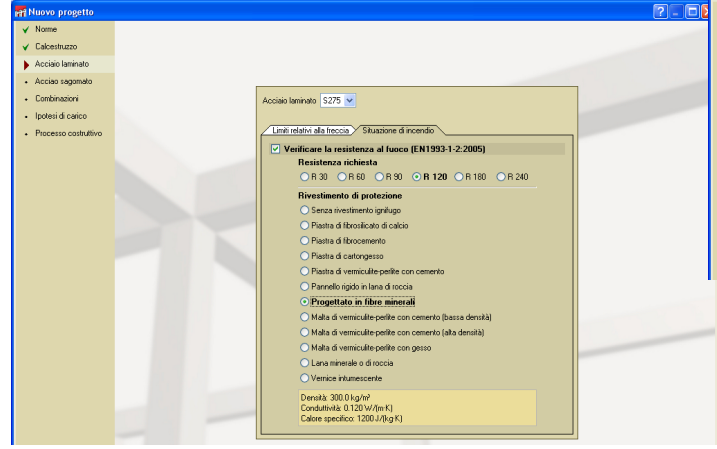

**Fig.1.7**

### **1.4. Combinazioni**

Cliccando su questa voce si visualizzano, per ogni stato limite verificato dal programma, le combinazioni generate da quest'ultimo.

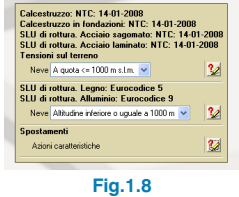

### **1.5. Ipotesi di carico**

Si specificano qui le diverse ipotesi di carico gravanti sui telai del progetto.

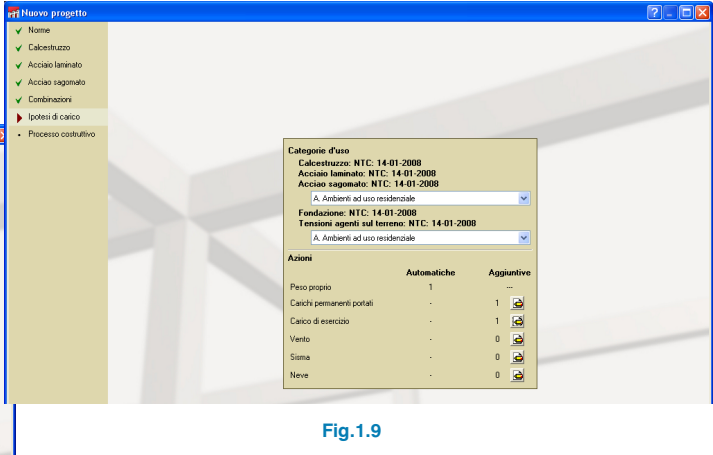

### **1.6. Processo costruttivo**

Nel riquadro di dialogo che si apre dopo aver cliccato su tale voce si indicano, rispettivamente, l'istante di scasseratura, la percentuale dei carichi permanenti portati (in genere, tramezzi e pavimentazioni) da considerare e l'istante di applicazione dei suddetti carichi e dei carichi di esercizio.

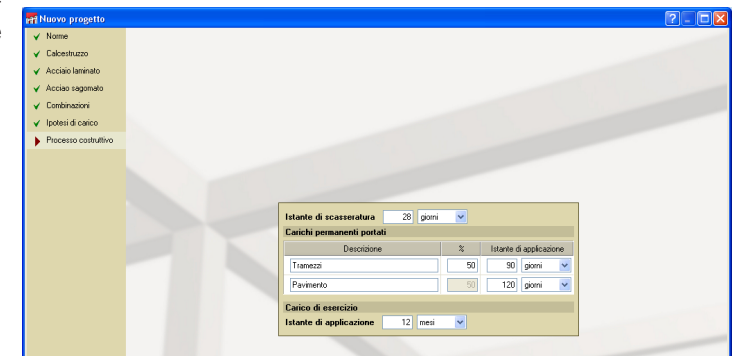

**Fig.1.10**

## <span id="page-9-0"></span>**2. Schermata principale del programma**

Dopo aver definito tutti i dati richiesti dall'assistente, si entra all'interno del programma. Il passo successivo consiste nel creare i telai; a tale scopo, si deve utilizzare il pulsante Telai del progetto  $\|\mathbf{A}\|$ , ubicato sia nel menu **Dati generali** che nella barra degli strumenti. A questo punto si apre un riquadro di dialogo in cui l'utente deve indicare i telai previsti nel progetto; cliccando sul pulsante **Aggiungere** + si accede all'**Assistente per la creazione di un telaio con tutte le travi uguali**.

### **2.1. Assistente per la creazione di un telaio con tutte le travi uguali**

Agevola l'introduzione dei dati del telaio, consentendo di definirlo completamente in tre semplici step; i dati specificati si possono modificare successivamente alla generazione del telaio stesso.

#### **2.1.1. Descrizione**

Cliccando su tale voce è possibile indicare il riferimento del telaio, il numero di travi che lo costituisce e, infine, la loro luce libera.

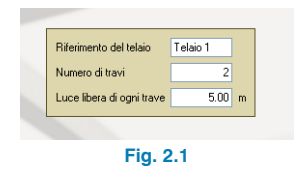

#### **2.1.2. Sezione trasversale**

Si specifica qui la famiglia di travi (in spessore di solaio, fuori spessore di solaio, reticolari, con vincolo esterno, precompresse, di fondazione, in acciaio) e , in funzione di questa scelta, il tipo di sezione trasversale della trave costituente il telaio indicandone le dimensioni (travi in spessore di solaio: rettangolari, a 'T', con ala a destra, con ala a sinistra; travi fuori spessore di solaio: rettangolari, con soletta collaborante, fuori spessore verso l'alto, a 'T', a 'T' con testa inglobata nel solaio, a 'T' fuori spessore verso l'alto con testa inglobata nel solaio, a 'T' fuori spessore verso l'alto, rettangolari con sezione variabile; travi reticolari: in spessore rettangolari, in spessore a 'T', in spessore con ala a destra, in spessore con ala a sinistra, fuori spessore rettangolari; travi con vincolo esterno: appoggio mobile, appoggio fisso, incastro; travi precompresse: in spessore rettangolari, in spessore a 'T', in spessore con ala, a destra, in spessore con ala a sinistra; travi di fondazione: rettangolari, a 'T' rovescia, con ala a destra, con ala a sinistra; travi in acciaio: si può selezionare qualsiasi serie di profilati laminati, sagomati e saldati).

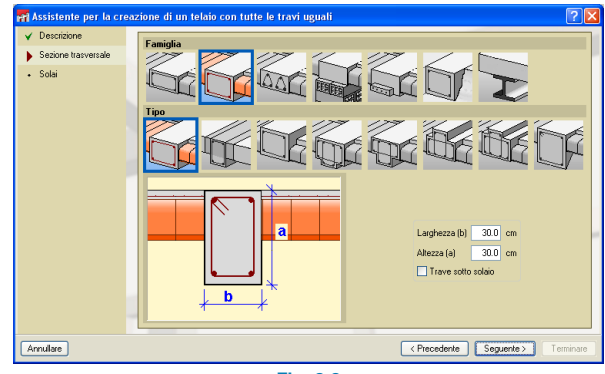

**Fig. 2.2**

### <span id="page-10-0"></span>**2.1.3. Solai**

In tale sezione si stabilisce la presenza o meno di solai e la loro altezza, tipologia e disposizione (sfalsati, inclinati, ecc.).

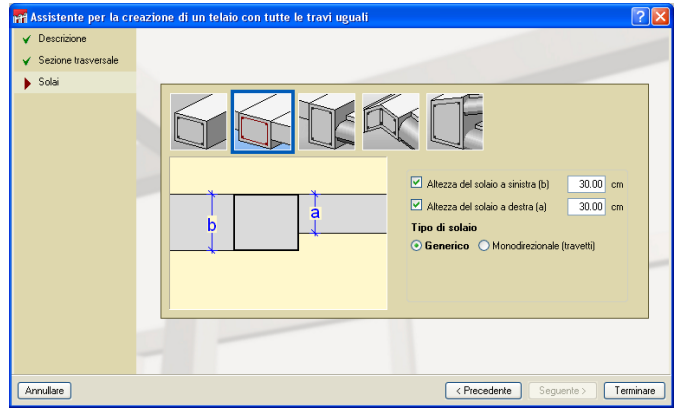

Dopo aver completato tutte le informazioni richieste dall'assistente, cliccando su 'Terminare' si ritorna al riquadro di dialogo 'Telai del progetto'; cliccando quindi su 'Accettare', si accede alla schermata principale del programma in cui è possibile visualizzare la geometria del telaio definito.

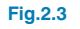

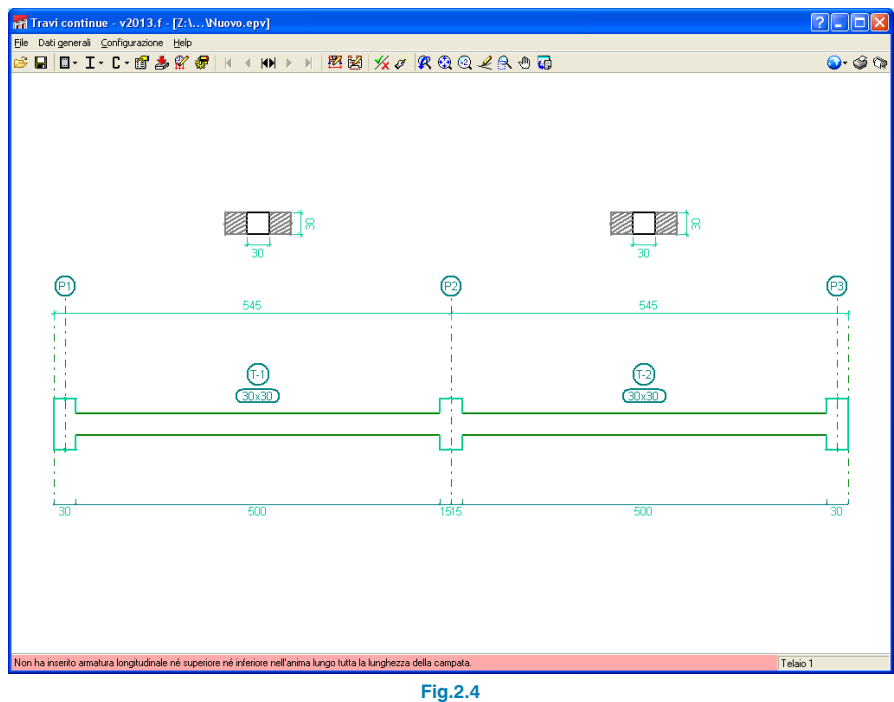

### <span id="page-11-0"></span>**2.2. Descrizione del telaio selezionato**

Dopo aver cliccato sul pulsante Modifica di geometria e carichi del telaio selezionato  $\mathbb{E}$ , si apre una finestra in cui sono ubicate tutte le opzioni necessarie per ultimare la definizione della geometria delle travi costituenti il telaio e dei carichi agenti sullo stesso.

## **2.2.1. Aggiungere travi al telaio**

Consente di accedere a un riquadro di dialogo in cui bisogna selezionare il tipo di trave da aggiungere al telaio definito, le sue dimensioni, il tipo di solaio che sostiene, la sua luce libera, i tipi di appoggi che può presentare e i suoi sfalsamenti in corrispondenza degli estremi.

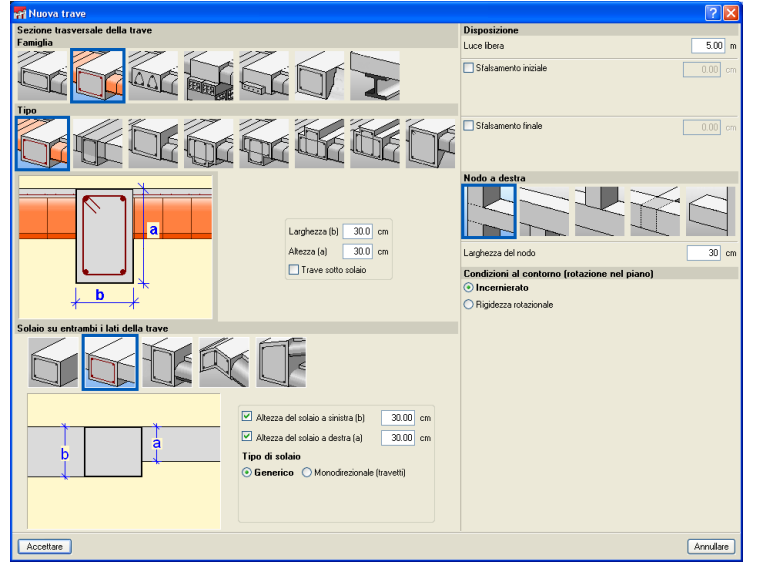

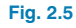

Una volta ultimata tale operazione, compare il riquadro di dialogo **Ubicazione della nuova trave**, in cui l'utente deve scegliere se aggiungere questa nuova trave a sinistra o a destra della trave selezionata. Ad ogni clic del mouse corrisponde l'inserimento di una nuova trave; nel caso in cui l'utente desideri modificare la tipologia di trave aggiunta, deve cliccare su di essa con il tasto destro del mouse.

### **2.2.2. Sezione trasversale**

.

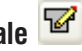

Consente di modificare la geometria della sezione trasversale della trave selezionata

### **2.2.3. Disposizione della trave**

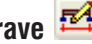

Cliccando su tale pulsante, è possibile modificare la luce libera e gli sfalsamenti (iniziale e finale) in corrispondenza degli estremi della trave selezionata, specificando se i valori acquisiti da questi ultimi si debbano considerare rispetto alla faccia interna o all'asse dell'appoggio.

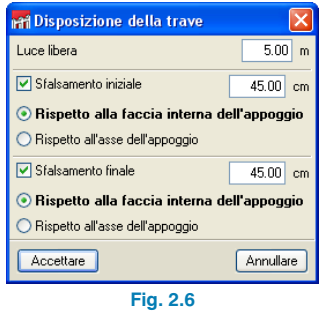

**2.2.4. Solai**

Consente di modificare la tipologia dei solai che si appoggiano sulla trave selezionata e, inoltre, la geometria della <span id="page-12-0"></span>trave nel caso in cui si sia selezionata una trave in spessore, dato che tale tipo di trave si adatta alla geometria del solaio.

## **2.2.5. Descrizione del nodo**

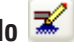

Tramite tale opzione è possibile modificare sia il tipo di appoggio che il disegno del nodo selezionato; in particolare, l'utente deve indicare se il nodo è rappresentato da un pilastro passante, un pilastro all'ultimo piano, un pilastro in falso, un appoggio su trave trasversale o uno sbalzo. Inoltre, deve attribuire ad esso un riferimento e le dimensioni e stabilire le condizioni al contorno (incastrato, incernierato o definito mediante le rigidezze rotazionali superiore e inferiore) che si modellano nell'analisi e nel calcolo del telaio.

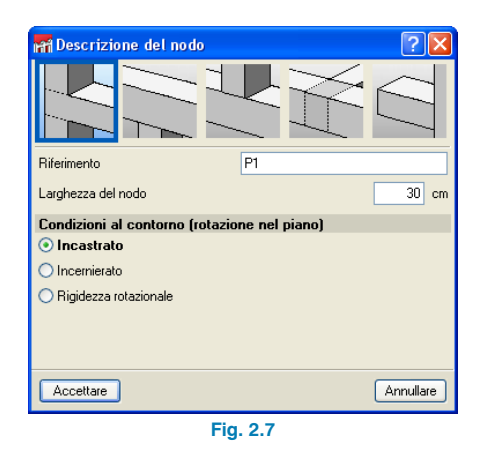

# **2.2.6. Copiare travi**

Cliccando dapprima su tale pulsante e successivamente su una trave, si apre un riquadro di dialogo in cui bisogna indicare ciò che si desidera copiare della trave selezionata (disposizione, sezione trasversale, solai, carichi) nel resto di travi che si selezionano successivamente.

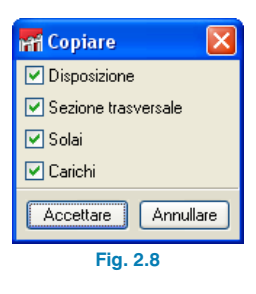

## **2.2.7. Dividere travi**

Consente di dividere una trave in un punto stabilito dall'utente in termini di distanza assoluta da uno dei suoi due estremi. Il programma, automaticamente, assegna a tale punto lo stesso tipo di appoggio che la trave iniziale possiede alla sua destra.

## **2.2.8. Cancellare travi del telaio**

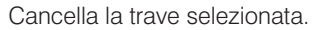

### **2.2.9. Situazione di incendio**

Cliccando su questa opzione, disponibile solamente se si sono inserite travi in acciaio e se nella procedura guidata offerta dall'assistente sia stata attivata la verifica di resistenza al fuoco, si apre un riquadro di dialogo in cui bisogna specificare la resistenza richiesta e l'eventuale rivestimento protettivo nei confronti dell'incendio.

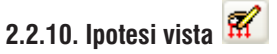

Consente di selezionare quali ipotesi di carico si desiderano visualizzare sullo schermo.

## **2.2.11. Inserire carichi sulle travi del telaio**

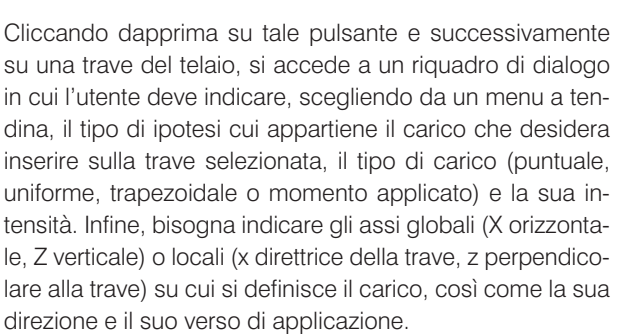

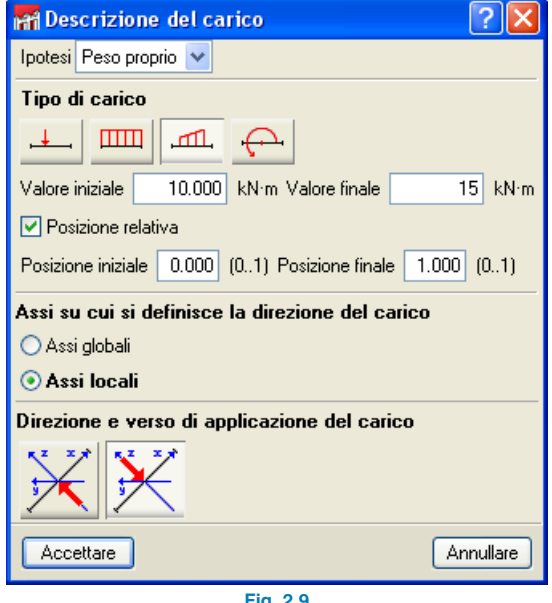

**Fig. 2.9**

## **2.2.12. Inserire i carichi sui nodi del telaio**

Si attiva unicamente se nel telaio è presente anche un solo nodo definito come pilastro in falso, appoggio su trave trasversale o sbalzo. Dopo aver selezionato uno o più nodi così definiti e cliccato il tasto destro del mouse, si apre il riquadro di dialogo 'Descrizione del carico', in cui è necessario indicare l'ipotesi cui il carico appartiene, la sua intensità e la sua direzione e verso di applicazione.

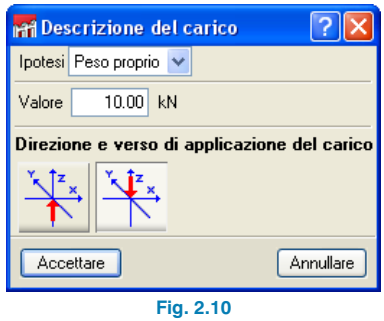

## **2.2.13. Modificare carichi**

Consente di modificare i carichi definiti su travi o nodi cliccando su di essi.

## **2.2.14. Cancellare carichi**

Consente di cancellare più carichi, sia su nodi che su travi, in una sola volta; per eseguire tale operazione, bisogna dapprima selezionare i carichi in questione e successivamente cliccare il tasto destro del mouse.

<span id="page-14-0"></span>Una volta ultimate tutte le modifiche apportate alla geometria e inserite tutte le ipotesi di carico sul telaio definito, è necessario cliccare sul pulsante **Accettare** ubicato nell'angolo inferiore destro del riquadro di dialogo 'Modifica di geometria e carichi del telaio selezionato' per tornare alla schermata principale del programma.

## **2.3. Dimensionare**

A questo punto si procede al dimensionamento del telaio cliccando sul pulsante **Dimensionare** . Nel caso in cui nel progetto sia stato definito più di un telaio, si apre un riquadro di dialogo in cui l'utente deve indicare se eseguire il dimensionamento del solo 'Elemento selezionato' (cioè, l'ultimo telaio inserito) o di 'Tutti gli elementi' (ossia di tutti i telai).

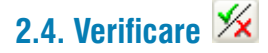

In seguito al dimensionamento, si procede alla verifica del telaio selezionato cliccando sull'icona sopra riportata; al termine della procedura si apre una relazione in cui sono elencate e spiegate dettagliatamente, per ciascuna campata del telaio, tutte le verifiche condotte nelle zone più gravose e in ogni zona in cui si verifichi un cambio di segno nella distribuzione dei momenti flettenti. Nella relazione si indica inoltre se si rispetta o meno la normativa di calcolo secondo cui vengono svolte le suddette verifiche.

## **2.5. Modifica di armature e consultazione dei risultati relativi al telaio selezionato**

Consente di accedere a un vero e proprio editor di armature del telaio selezionato, in cui si possono inoltre consultare i diagrammi delle azioni interne agenti sullo stesso. L'editor possiede una barra di comandi ubicata nella zona superiore dell'area di disegno e un menu laterale di configurazione della visualizzazione situatao alla sua sinistra.

#### **2.5.1. Barra di comandi**

È costituita da una serie di comandi per la modifica e consultazione delle armature che si espongono qui sotto:

## **2.5.1.1. Salvare**

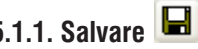

Consente di salvare i dati modificati senza dover uscire dal progetto.

### **2.5.1.2. Armaduras longitudinales**

Attivando tale comando si apre un riquadro di dialogo in cui sono ubicate tutte le opzioni (spiegate nel dettaglio nel seguito) che consentono di modificare le armature longitudinali.

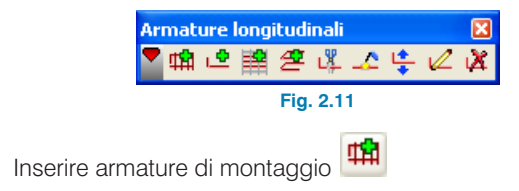

L'armatura di montaggio è costituita da un determinato numero di barre superiori di un certo diametro, un dato numero di barre inferiori dello stesso o di differente diametro di quelle superiori e da una serie di staffe.

Al fine di inserirla in una trave, si deve selezionare la trave desiderata oppure i nodi inziale e finale della gabbia di armatura di montaggio, sempre e quando siano allineati.

In corrispondenza dei nodi si mostrano 3 righe che svolgono la funzione di riferimento per poter eseguire correttamente il suo inserimento (asse del nodo e facce del nodo al netto del copriferro).

Dopo aver selezionato la trave o le travi in cui si desidera inserire armatura di montaggio, si apre il corrispondente riquadro di dialogo che consente di definirla.

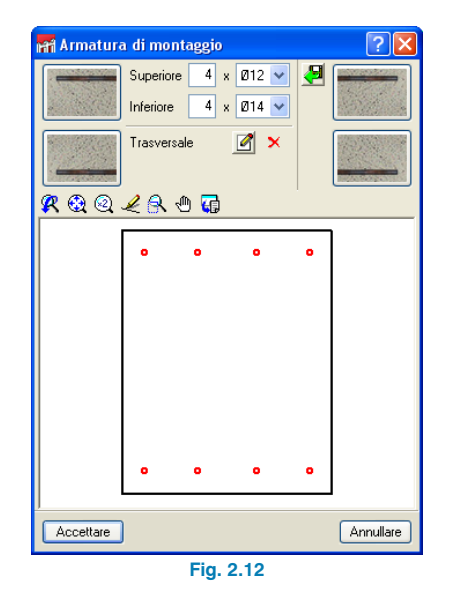

L'armatura di montaggio può essere inserita in due modi differenti:

1. In primo luogo, inserendo direttamente l'armatura superiore e inferiore (ad esempio 4ø10 superiormente e 3ø12 inferiormente).

Dopo aver definito l'armatura longitudinale deve modificare la disposizione della staffatura; a tale scopo, clicchi sul pulsante  $\Box$ , operazione con cui si apre la finestra "Armatura trasversale" che consente di definirla.

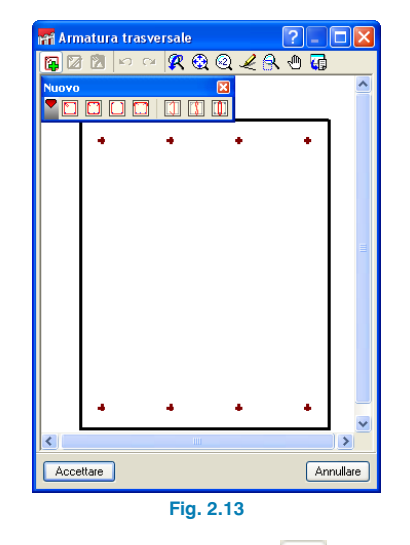

 $C$ liccando sul pulsante 'Nuovo'  $\frac{1}{2}$  si apre il menu 'Nuovo' che contiene una serie di opzioni che rappresentano le tipologie di armatura trasversale che è possibile inserire. Per introdurre l'armatura trasversale è necessario situare il cursore all'interno dell'area di disegno in corrispondenza delle barre di armatura longitudinali inziali, operazione con cui queste ultime assumono un colore ciano. Cliccando su di esse con il tasto sinistro del mouse risultano selezionate (diventano di colore arancione); per finalizzare l'operazione di inserimento delle armature trasversali, bisogna selezionare le barre longitudinali che racchiudono l'armatura trasversale.

Ultimata tale operazione, cliccando su **Accettare** si ritorna al riquadro di dialogo precedente, in cui si possono stabilire le piegature in corrispondenza di ciascun estremo delle barre superiori e inferiori cliccando sul pulsante corrispondente:

Senza piegatura

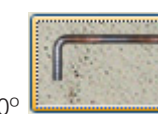

Con piegatura a 90°

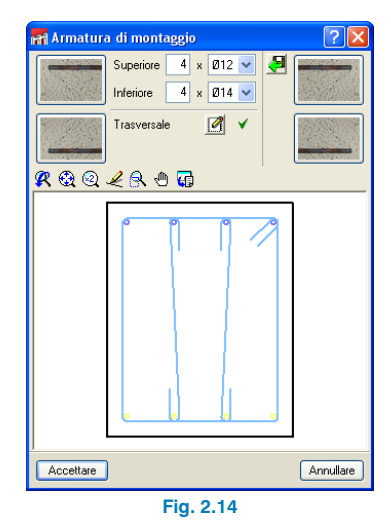

2. In secondo luogo, selezionando un'armatura dalle tabelle di armature implementate di default all'interno del programma; a tale scopo, si deve cliccare sul pulsante **Importare una disposizione ammissibile dalle ta**belle di armatura di montaggio **delle di armatura di montaggio** cui apre il riquadro di dialogo riportato nella figura seguente:

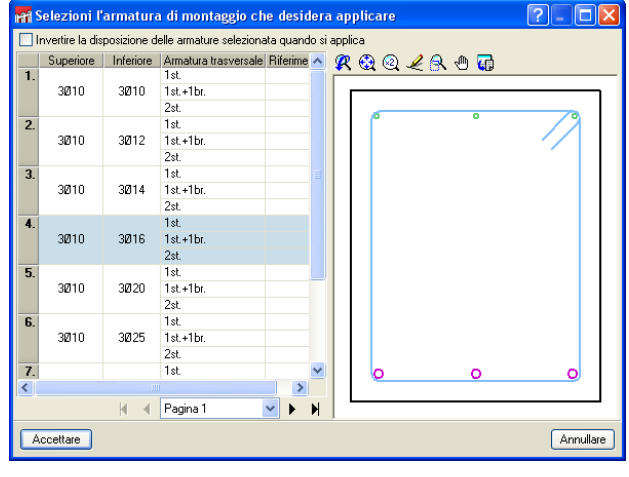

**Fig. 2.15**

Accettando il suddetto riquadro di dialogo, l'armatura di montaggio risulta correttamente inserita all'interno della trave selezionata. Selezionando le altri travi del telaio, il programma dispone automaticamente in esse la stessa armatura di montaggio collocata dall'utente all'interno della trave selezionata in precedenza, nel caso in cui le travi in questione presentino, in primo luogo, le stesse sue dimensioni e, in secondo luogo, la sua stessa sezione trasversale e la sua stessa disposizione del solaio. In caso contrario (geometria differente), compare nuovamente il riquadro di dialogo sopra esposto per l'inserimento di una nuova armatura di montaggio.

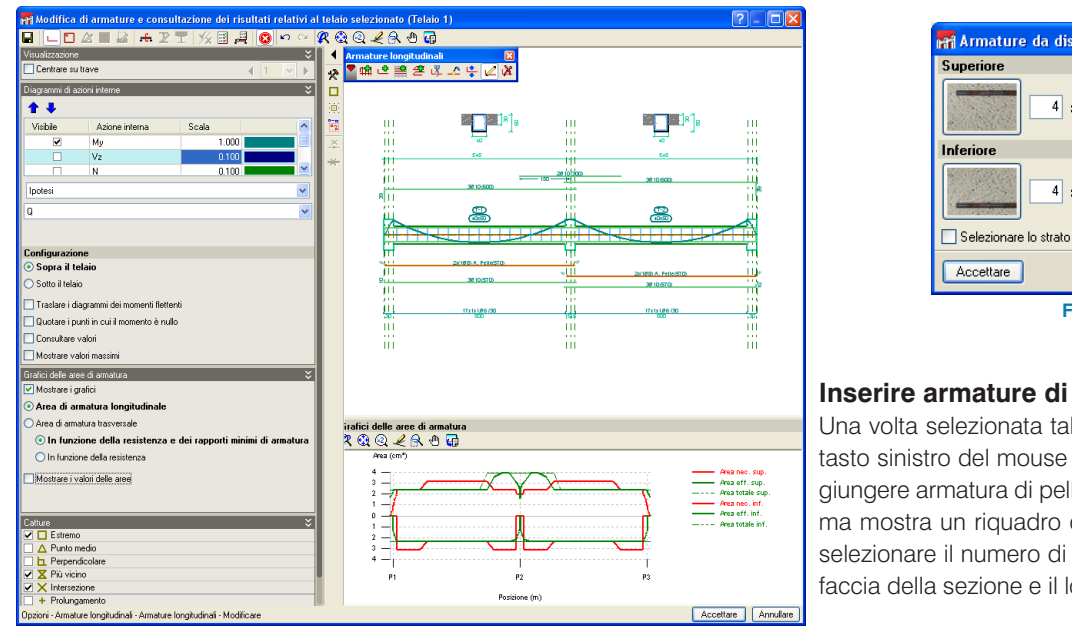

**Fig.2.16**

#### **Inserire armature aggiuntive**

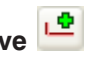

Cliccando su questa opzione si apre un riquadro di dialogo in cui è possibile configurare il tipo di armatura (armatura aggiuntiva o armatura base) da inserire, il numero di barre e il loro diametro; si può inoltre indicare la presenza o meno di piegature ed attivare l'opzione di selezionare lo strato al momento di inserire l'armatura. Tale configurazione si esegue sia per le armature superiori che per le armature inferiori.

Al fine di inserire l'armatura aggiuntiva, è necessario cliccare il tasto sinistro del mouse sul punto iniziale della barra di armatura aggiuntiva, convalidare la sua distanza rispetto al nodo più vicino, spostare il mouse nella direzione della barra e cliccare il tasto destro sul punto finale.

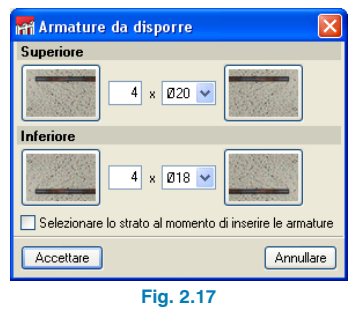

### **Inserire armature di pelle**

Una volta selezionata tale opzione, bisogna cliccare il tasto sinistro del mouse sulla trave cui si desidera aggiungere armatura di pelle; a questo punto, il programma mostra un riquadro di dialogo in cui l'utente deve selezionare il numero di barre da disporre in ciascuna faccia della sezione e il loro diametro.

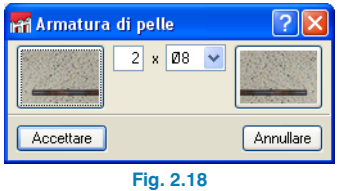

#### **Inserire armature di cucitura**

弯

Dopo aver selezionato questa opzione, è necessario dapprima cliccare il tasto sinistro del mouse su un estremo della trave in cui si desidera aggiungere armatura di cucitura e spostare il mouse verso l'interno della campata e, in secondo luogo, cliccare nuovamente il tasto sinistro del mouse. Il programma mostra un riquadro di dialogo in cui è necessario indicare il numero di barre, il loro interferro e la loro lunghezza di ancoraggio.

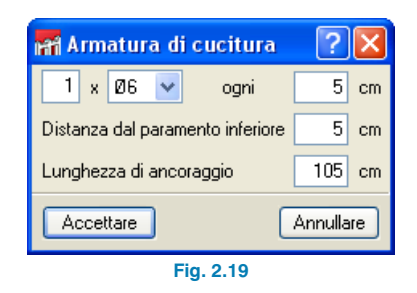

#### **Inserire sovrapposizioni**

Mediante tale opzione è possibile indicare i punti in cui si desidera che la barre si sovrappongano. A tale scopo è necessario aver inserito in precedenza una barra di armatura e, utilizzando l'opzione in questione, dividerla nel punto desiderato; in tal modo, il programma verifica che tali sovrapposizioni rispettino quanto stabilito nella normativa di calcolo selezionata.

Per eseguire una sovrapposizione di barre si deve avvicinare il cursore del mouse a una di esse, operazione con cui la barra diventa di color ciano; in seguito, bisogna cliccare sul punto in cui si desidera realizzare la sovrapposizione. A questo punto si apre un riquadro di dialogo in cui si devono definire la disposizione della sovrapposizione, la sua lunghezza e la sua distanza dall'origine della barra.

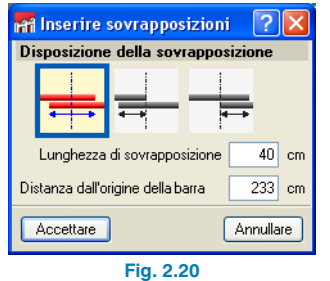

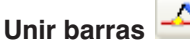

Consente di unire barre di armatura aggiuntiva dello stesso tipo e diametro. A tale scopo, dopo aver attivato l'opzione in esame, si deve selezionare il primo gruppo di barre da unire e, successivamente, il secondo; se ambedue i gruppi constano di un numero di barre differente, il programma chiede esplicitamente all'utente il numero di barre da unire.

#### **Disporre in un altro strato**

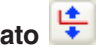

Consente di stabilire lo strato di armatura in cui si desidera ridisporre un determinato gruppo di barre di armatura aggiuntiva. A tale scopo, bisogna selezionare una barra; si apre un riquadro di dialogo in cui è disponibile il numero corrente di strati nell'armatura della trave incrementato di uno. In seguito, si deve specificare il nuovo strato in cui si desidera disporre la barra.

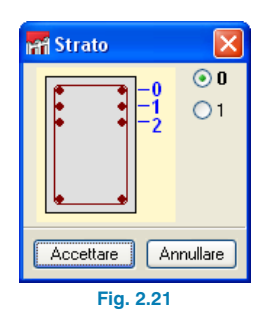

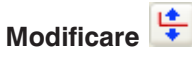

Consente di modificare tutti i parametri relativi a una barra o a un gruppo di barre (lunghezza, diametro, numero di barre, ecc.). Nel momento in cui si clicca con il tasto sinistro del mouse su un estremo di una barra, in tale estremo si realizza una piegatura di lunghezza minima; se tale estremo è già dotato di una piegatura, si apre il seguente riquadro di dialogo in cui si può configurare la forma della piegatura stessa:

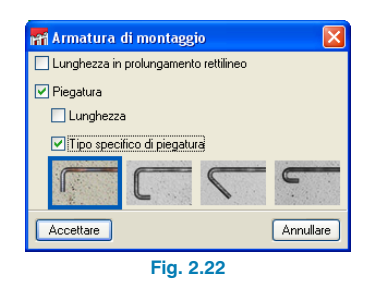

Si possono qui specificare una lunghezza particolare della piegatura e modificarne il tipo .

Se si posiziona il cursore del mouse vicino a un estremo di una barra di armatura aggiuntiva compare una doppia freccia; se si seleziona, è possibile accorciare o allungare la lunghezza della barra spostando semplicemente il mouse. Mentre si effettua tale movimento, il programma mostra sullo schermo la lunghezza totale della barra.

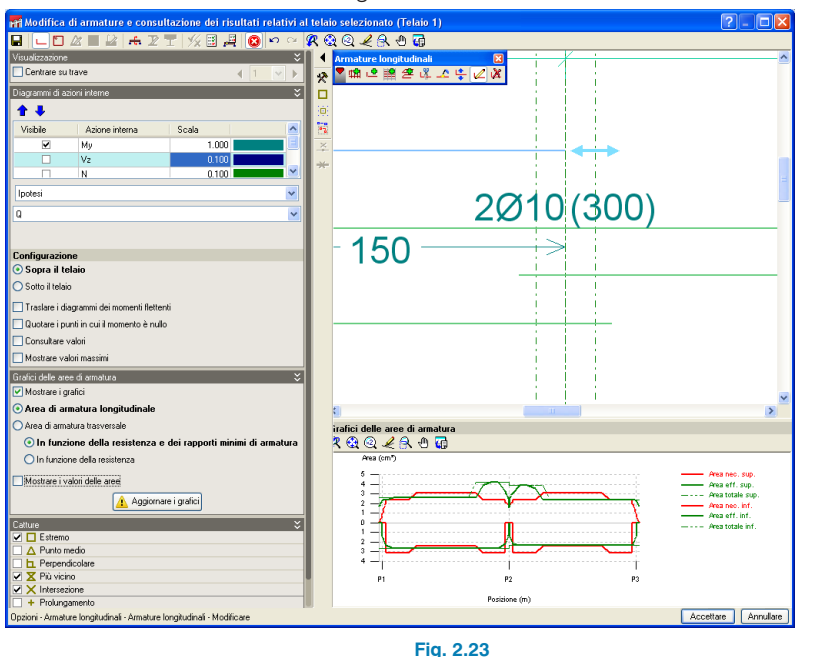

 $\overline{\mathbf{x}}$ **Cancellare**

Consente di cancellare le armature selezionate mediante il cursore del mouse.

## **2.5.1.3. Armature trasversali**

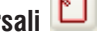

Dopo aver cliccato su questa icona, si apre un riquadro di dialogo in cui sono ubicate tutte le opzioni che consentono di modificare le armature trasversali.

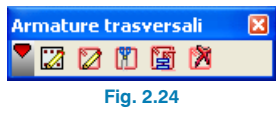

## **Modificare modello**

Se non è stata definita armatura base nella trave, l'opzione in questione consente di indicare il numero di barre rilegate mediante la staffatura inserita nella campata. Nel momento in cui si attiva l'opzione in esame, si deve selezionare la trave al fine di definire il modello di staffatura, specificando il numero di barre che la costituiscono.

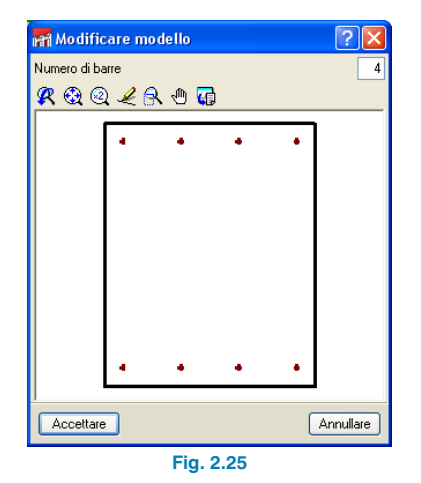

Ultimata la definizione del numero di barre del modello si determina la geometria della staffatura.

#### **Modificare armature**

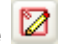

Analogamente a quanto illustrato alla voce "Inserire armature di montaggio" si stabilisce la geometria della staffatura per il modello definito.

#### **Dividere tratti di armatura**

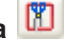

Mediante questa opzione è possibile creare zone di concentrazione delle staffe o modificare il loro diametro. A tale scopo, è necessario selezionare il punto in cui si desidera dividere la staffatura nella zona di rappresentazione delle staffe situata al di sotto del telaio e convalidare la lunghezza del tratto così originato.

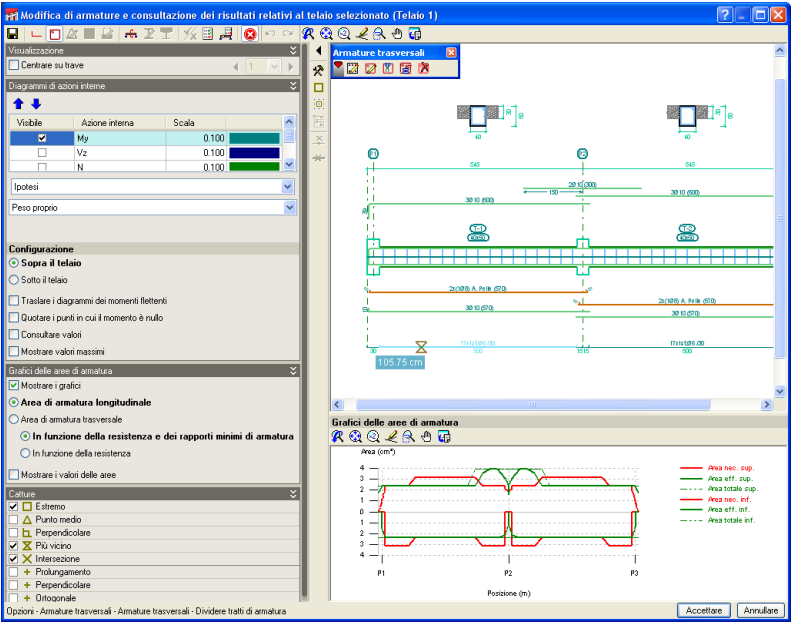

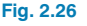

#### **Uguagliare tratti di armatura**

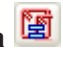

Consente di applicare il diametro o l'interferro dell'armatura selezionata al resto di armature che si selezionano successivamente.

## **Cancellare tratti di armatura**

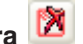

Consente di cancellare i tratti di armatura aggiuntiva definiti in una trave.

## **2.5.1.4. Sezioni trasversali**

Consente all'utente di inserire sezioni, definite da un punto o da due punti nel caso di voler disporre le armature superiori in una zona e le armature superiori in un'altra, in qualsiasi punto della campata. Per recuperare le sezioni fornite automaticamente dal programma si utilizza l'opzione **Generare sezioni trasversali**.

### **2.5.1.5. Verifiche SLU e SLE nel punto più gravo-**

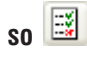

Dopo aver attivato tale opzione, è necessario selezionare la campata in cui si desiderano consultare le verifiche SLU e SLE del punto più gravoso di tale campata.

Nel momento in cui l'opzione in questione sia attiva nel menu di visualizzazione (vedi 2.5.2), si mostrano, per poter essere consultate, le frecce che si producono nella trave continua.

# <span id="page-21-0"></span>**2.5.1.6. Verifiche SLU e SLE in un punto**

Una volta attivata questa opzione, è necessario selezionare la campata in cui si desiderano consultare le verifiche SLU e SLE del punto selezionato di tale campata.

Nel momento in cui l'opzione in esame sia attiva nel menu di visualizzazione (vedi 2.5.2), si mostrano, per poter essere consultate, le frecce che si producono nella trave continua.

## **2.5.1.7. Mostrare i messaggi di errore**

Consente di visualizzare sullo schermo quegli errori che impediscono il dimensionamento o la verifica di un telaio.

#### **2.5.2. Menu di configurazione della visualizzazione**

Tale menu, situato a sinistra dell'area di disegno, dispone dell'opzione **Centrare su trave** che consente di agevolare la consultazione del telaio per campate. Se risulta attivata, è possibile spostarsi attraverso le varie campate del telaio cliccando sui pulsanti con il simbolo di 'sequente'  $\mathbf{F}$  o 'precedente'  $\blacktriangleleft$ , oppure selezionare una campata in particolare.

Al di sotto dell'opzione **Centrare su trave** sono ubicate le opzioni che consentono di attivare/disattivare la visualizzazione delle azioni interne agenti sulla trave (con relativa scala di visualizzazione) in funzione delle ipotesi di carico semplici, delle combinazione delle ipotesi di carico o, ancora, degli inviluppi.

Alla voce **Configurazione**, è possibile stabilire se rappresentare i diagrammi delle azioni interne selezionati al di sopra o al di sotto del telaio, traslare i diagrammi dei momenti flettenti sulla base delle specifiche previste dalla norma selezionata, quotare i punti in cui il momento è nullo, consultare i valori delle azioni interne e mostrare i loro valori massimi. In particolare, spuntando la casella Consultare i valori, questi ultimi si mostrano in un riquadro informativo e i loro valori cambiano in funzione della posizione acquisita dal cursore del mouse a seconda del punto in cui si stanno consultando.

Quando le opzioni relative alle verifiche SLU/SLE sono attive, compaiono le opzioni che consentono di visualizzare la freccia; queste possono essere consultate analogamente ai diagrammi delle azioni interne.

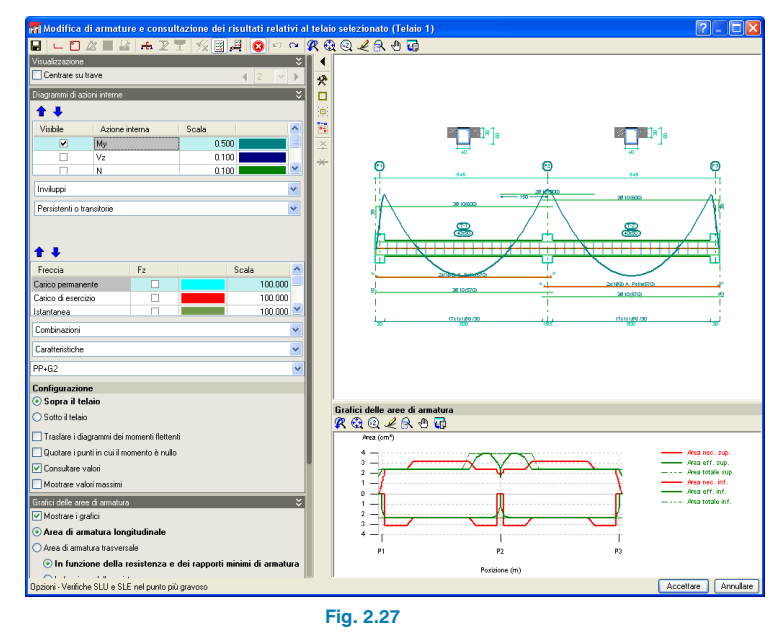

Nella parte inferiore del menu di visualizzazione sono ubicate le voci che consentono di configurare la visualizzazione dei grafici delle aree di armatura, in cui si disegnano, in color rosso, l'area di armatura necessaria (espressa in cm2) e, in color verde, l'area di armatura effettivamente disposta dal programma all'interno della trave. Quest'ultimo

<span id="page-22-0"></span>si aggiorna man mano che si modifichino, aggiungano o si prolunghino le barre di armatura. I punti più gravosi, o di maggior sfruttamento di acciaio, corrispondo a quei punti in cui il grafico relativo all'armatura disposta (verde) risulti il più vicino possibile al grafico relativo all'armatura necessaria (rosso).

### **2.6. Menu Dati generali**

Questo menu, situato nella parte superiore della schermata principale del programma, consta di una serie di opzioni che consentono di modificare, tra gli altri, i materiali, l'ambiente, i limiti relativi alla freccia e la resistenza in caso di incendio, le combinazioni, le ipotesi di carico, ecc.

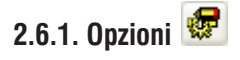

Dopo aver cliccato su questa icona, il programma mostra un riquadro di dialogo in cui è possibile modificare le tabelle di armatura, le opzioni relative alla disposizione delle armature, alle azioni interne e al dimensionamento.

#### **2.6.2. Tabelle di armatura**

#### **2.6.2.1. Tabelle di armatura di montaggio**

Il programma considera come armatura di montaggio quella formata dalla gabbia di armatura base che si dispone in opera in cantiere; l'utente deve indicare, sia per l'armatura superiore che per quella inferiore, il numero di barre, il loro diametro e le distinte tipologie di staffatura che può presentare ciascuna voce di armatura nelle tabelle, potendo inoltre attribuire un riferimento identificativo di ogni armatura di montaggio.

Per ciascuna disposizione di staffe corrispondente a una voce di armature, si può indicare un range di dimensioni della trave per l'utilizzo della suddetta disposizione.

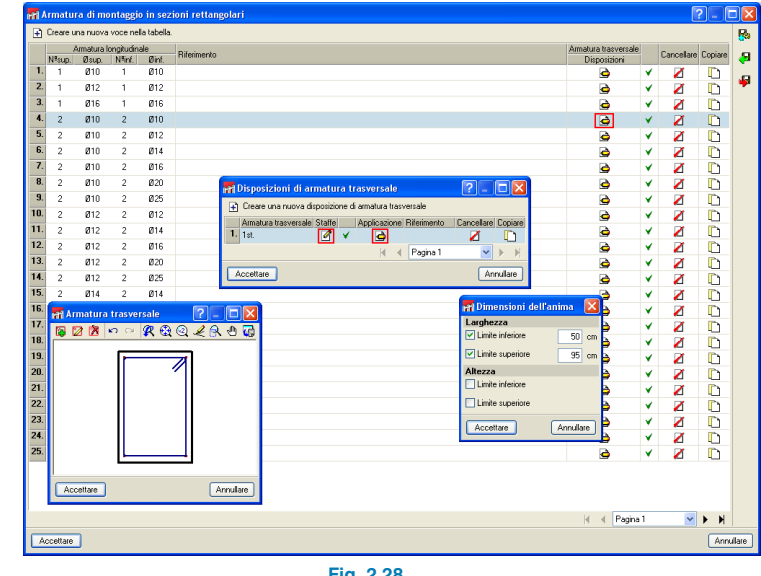

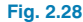

#### **2.6.2.2. Tabelle di armature trasversali**

È qui possibile modificare i diametri ammissibili per l'armatura dei telai così come il range di spaziature che si possono utilizzare durante il dimensionamento.

#### **2.6.2.3. Tabelle di armatura reggistaffe e di pelle**

Si configurano i diametri utilizzabili e si indica il diametro dell'armatura di montaggio delle ali.

#### <span id="page-23-0"></span>**2.6.2.4. Tabelle di armatura aggiuntiva superiore e inferiore**

L'utente può qui specificare i diametri ammissibili per il tipo di armatura in questione, la compatibilità fra il diametro dell'armatura di montaggio e quello della prima armatura aggiuntiva e tra quello della seconda armatura aggiuntiva e quello della prima armatura aggiuntiva e l'interferro minimo, in modo tale che il programma esegua una ricerca delle combinazioni di armatura con maggior diametro affinché si verifichi il limite imposto.

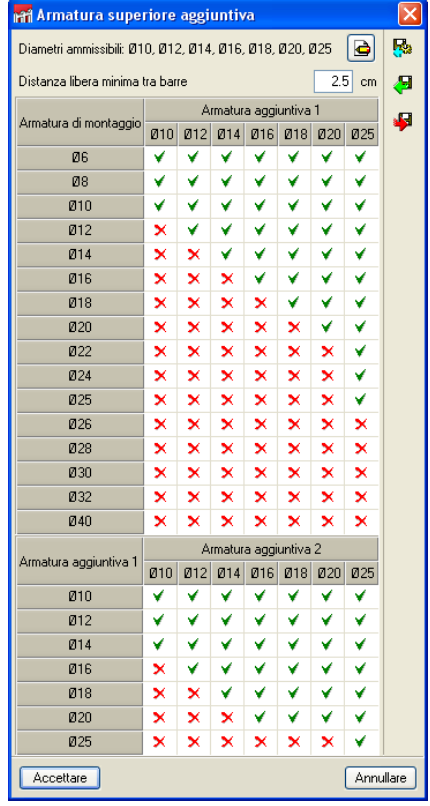

**Fig. 2.29**

#### **2.6.3. Opzioni relative alla Disposizione di armature**

Cliccando su questa voce, si apre un riquadro di dialogo contenente una serie di opzioni che consentono di specificare le disposizioni delle armature e le seguenti operazioni:

#### **2.6.3.1. Copriferri in travi e in travi di fondazione**

Si indicano i copriferri geometrici superiore, inferiore e laterale.

#### **2.6.3.2. Distanza tra strati di armatura longitudinale**

Si stabilisce la distanza libera trai differenti strati di armatura. Il programma rispetta sempre la distanza minima tra le barre imposta dalla normativa di calcolo selezionata.

#### **2.6.3.3. Selezione della staffatura**

Si specifica come disporre l'armatura trasversale all'interno dei nodi (pilastri o travi non strutturali).

#### **2.6.3.4. Lunghezza di ancoraggio in chiusura di staffe**

Si indica, in funzione del diametro della staffa, la lunghezza della sua chiusura.

### **2.6.3.5. Travi reticolari**

Si definiscono le caratteristiche delle travi reticolari.

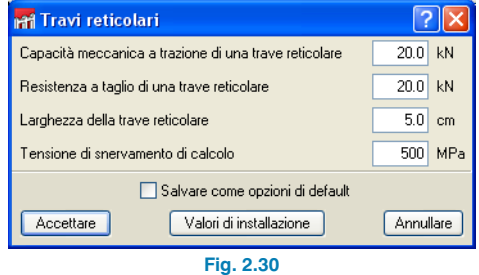

#### <span id="page-24-0"></span>**2.6.3.6. Tipo di piegatura**

Consente di selezionare il tipo di piegatura che il programma esegue di default.

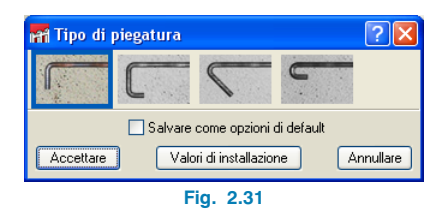

#### **2.6.3.7. Libreria di travi precompresse**

Consente di creare una libreria di famiglie di travi precompresse. Cliccando sul pulsante **Nuovo** + si apre un riquadro di dialogo in cui bisogna completare i dati che definiscono la famiglia di travi precompresse.

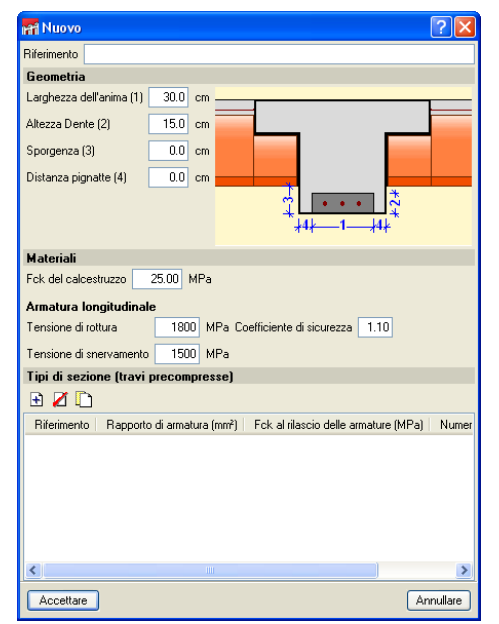

**Fig. 2.32**

#### **2.6.3.8. Arrotondamento della lunghezza delle barre**

Nonostante il programma calcoli la lunghezza necessaria per ciascuna barra, risulta conveniente arrotondarla per eccesso a multipli di una lunghezza concreta al fine di semplificare l'esecuzione.

#### **2.6.3.9. Lunghezza massima di una barra**

Nel momento in cui procede al dimensionamento di una trave continua, il programma rispetta il valore inserito nel riquadro di dialogo che si apre cliccando sull'opzione in questione per quanto concerne la lunghezza massima delle barre di armatura; nel caso in cui si inserisca una barra di lunghezza superiore a quella stabilita, il programma la contrassegna mediante un triangolo giallo che rappresenta un avviso.

### **2.6.4. Opzioni relative alle azioni interne**

Cliccando su tale voce si apre un riquadro di dialogo contenente tutte le opzioni che alterano i risultati relativi alle azioni interne.

#### **2.6.4.1. Momenti minimi da coprire con armatura in travi**

Consente di considerare un momento minimo per l'armatura della sezione. Spuntando le corrispondenti caselle, è possibile indicare un valore in termini di frazione di PL2 che si considera come momento minimo sia per i momenti positivi che per i momenti negativi.

#### <span id="page-25-0"></span>**2.6.4.2. Coefficienti di moltiplicazione delle azioni interne**

Consente di inserire un valore amplificativo dei diagrammi delle azioni interne; l'utente può inoltre stabilire se tale amplificazione interessa unicamente i valori massimi o il diagramma completo delle azioni interne.

#### **2.6.4.3. Coefficienti di ridistribuzione dei momenti negativi**

Consente di considerare una ridistribuzione dei momenti negativi in corrispondenza degli appoggi, in modo tale che il loro valore si riduca conformemente ai coefficienti indicati e che il valore dei momenti positivi in campata aumenti.

#### **2.6.5. Opzioni relative al dimensionamento/verifica**

Sono qui contenute tutte le opzioni utilizzate dal programma al fine di dimensionare i telai.

#### **2.6.5.1. Armatura di travi principali**

SI indicano le lunghezze minime di ciascun gruppo di armature in funzione della posizione acquisita dall'armatura stessa (in corrispondenza degli appoggi o in campata); si può anche stabilire la lunghezza massima delle armature superiori e, nel caso in cui si ecceda, il programma aumenta l'armatura superiore di montaggio.

All'interno del riquadro di dialogo che si apre cliccando sull'opzione in esame è ubicata la voce **Ancorare all'appoggio una quantità uguale al taglio**; spuntandola, si incrementano le armature inferiori in corrispondenza degli appoggi.

Si specifica inoltre la dimensione massima dell'aggregato e il diametro massimo del vibratore.

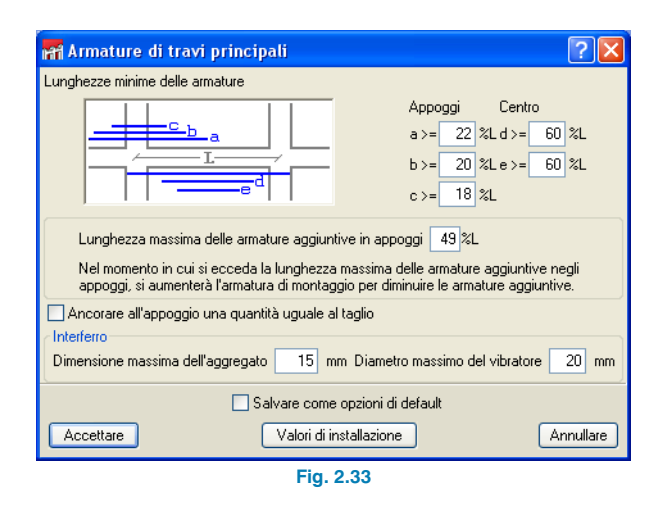

#### **2.6.5.2. Armatura di montaggio**

Nel riquadro di dialogo che si apre cliccando su questa opzione, bisogna indicare la tipologia di ancoraggio dell'armatura di montaggio (con la possibilità di non prevedere nessun tipo di ancoraggio) durante il dimensionamento della trave sia in corrispondenza degli estremi della trave che in corrispondenza di nodi intermedi nel passaggio da una trave alla successiva. È inoltre possibile stabilire la percentuale di area necessaria superiore e inferiore da coprire mediante armatura base.

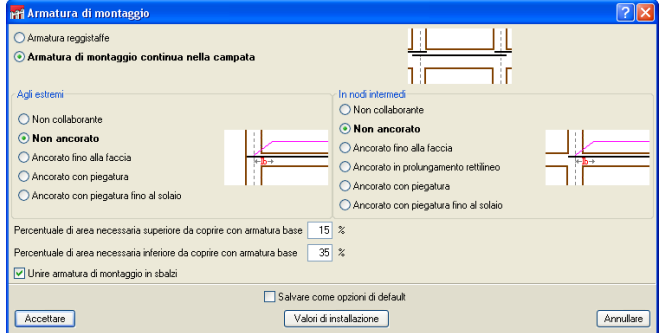

**Fig. 2.34**

#### **2.6.5.3. Armatura superiore**

Cliccando su questa opzione, si apre un riquadro di dialogo contenente tutte le opzioni che permettono di gestire le armature superiori.

#### **Armature superiori simmetriche in travi con una sola campata**

Consente di semplificare l'esecuzione in opera e di ridurre i rischi di commettere errori in tale fase.

#### **Percentuali di differenza per armature superiori simmetriche**

Sulla base degli inviluppi delle azioni interne, il programma calcola le lunghezze delle barre su ambedue i lati di un nodo; ciò può complicare notevolmente l'esecuzione in opera, rendendo difficile controllarla. Mediante tale opzione è possibile indicare una percentuale di differenza massima affinché, a partire da essa, le armature non si rendano simmetriche.

#### **Lunghezza delle piegature**

Si può specificare la lunghezza delle piegature che si eseguono nelle barre di armatura superiore durante il loro dimensionamento.

#### **2.6.5.4. Armatura inferiore**

Nel riquadro di dialogo che si apre cliccando su tale opzione, sono contenute due opzioni che permettono di gestire le armature superiori.

#### **Piegature agli estremi dell'allineamento**

Attivando l'opzione in questione, il programma esegue sempre piegature, necessarie o meno, in corrispondenza degli estremi delle barre dei telai.

#### **Lunghezza delle piegature**

Si stabilisce la lunghezza delle piegature che si desidera che si eseguano durante il dimensionamento delle stesse.

#### **2.6.5.5. Armatura trasversale**

#### **Lunghezza minima di staffe**

Consente di indicare la lunghezza minima dell'armatura aggiuntiva da disporre nel caso in cui si richieda una zona di armatura trasversale aggiuntiva.

#### **Simmetria in armatura a taglio (staffe)**

Attivando tale opzione, l'armatura trasversale disposta dal programma risulta essere sempre simmetrica, in modo tale da semplificare la messa in opera della gabbia di armatura, evitando così la nascita di possibili errori.

#### **Legare tutte le barre longitudinali**

Consente di legare tutte le armature longitudinali mediante bracci o staffe.

#### **Staffe di diverso diametro in una trave**

Se risulta attivata, durante il dimensionamento delle armature a taglio il programma dispone armature di diametro differente in una stessa trave.

#### **Disposizione di staffatura multipla**

Consente di optare se disporre una staffatura perimetrale avvolgente e il resto delle staffe più piccole verso l'interno, o se sovrapporre staffe delle stesse dimensioni.

#### **Sezione per la verifica a taglio**

Consente di eseguire la verifica a taglio in zone più prossime agli appoggi di quanto stabilito dalla normativa selezionata.

#### <span id="page-27-0"></span>**2.6.5.6. Armatura reggistaffe**

Nel riquadro di dialogo che si mostra cliccando sull'opzione in esame, sono contenute una serie di opzioni che consentono di configurare le differenti disposizioni dell'armatura trasversale disponibili in funzione delle dimensioni delle travi. Il programma assume tali disposizioni come modelli nel momento in cui arma le travi mediante armatura reggistaffe.

Per ogni tipo di trave (rettangolare, a T o a L), l'utente deve creare le disposizioni di armatura desiderate, indicando a tale scopo il numero di barre di armatura longitudinale da disporre nell'anima e nelle ali.

Cliccando sull'icona sottostante alla voce **Disposizione**, è possibile definire la geometria delle staffe; cliccando poi sull'icona sottostante alla voce **Applicazione**, si può indicare il range di dimensioni dell'anima affinché sia compatibile con le dimensioni della voce di armatura creata.

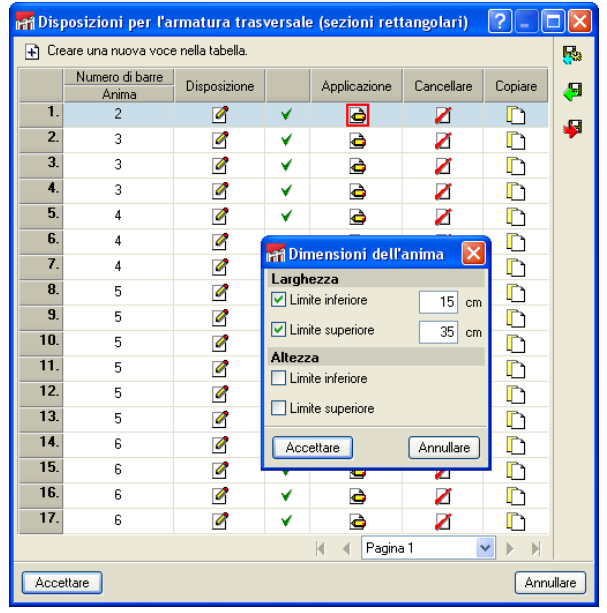

**Fig. 2.35**

#### **2.6.5.7. Armatura di pelle**

Nel riquadro di dialogo che si apre cliccando su tale icona, si devono specificare l'altezza a partire dalla quale si dispone armatura di pelle e la sua spaziatura massima; il programma dispone il valore minore tra quello imposto dalla normativa selezionata e quello indicato dall'utente.

#### **2.6.6. Travi in calcestruzzo, in acciaio laminato e in**

## acciaio sagomato **at the film**  $\mathbf{I} \cdot \mathbf{I} \cdot \mathbf{C}$

Cliccando su ognuna di queste icone è possibile modificare i valori impostati in precedenza all'interno dell'assistente per l'inserimento dei dati (vedi par. 1.2 per calcestruzzo e 1.3 per acciaio laminato e sagomato). In particolare, per quanto riguarda le travi in calcestruzzo, le modifiche interessano il materiale, l'ambiente, i limiti relativi alla freccia e gli sfridi, mentre per quanto concerne sia l'acciaio sagomato che laminato il materiale, i limiti relativi alla freccia e l'attivazione o meno della verifica di resistenza al fuoco.

## **2.6.7. Combinazioni**

È possibile modificare i dati indicati precedentemente nell'assistente (vedi par. 1.4 Combinazioni).

## **2.6.8. Ipotesi di carico**

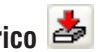

Si possono modificare i dati inseriti in precedenza nell'assistente (vedi par.1.4. Combinazioni).

## **2.6.9. Processo costruttivo**

Si possono modificare i valori indicati in precedenza nell'assistente (vedi par. 1.4 Combinazioni).

## <span id="page-28-0"></span>**3. Relazioni del progetto**

Cliccando su tale icona  $\bigcirc$  è possibile accedere alle relazioni dei telai contemplati dal progetto e alle relazioni di etichette delle travi che li costituiscono.

### **3.1. Relazioni**

Cliccando su questa opzione si apre una finestra contenente una struttura ad albero con tutti i capitoli che si possono includere nella relazione di calcolo. Nel caso in cui non si desideri includere nella relazione di calcolo qualche capitolo, è necessario disattivare la casella situata a sinistra del nome del capitolo in questione.

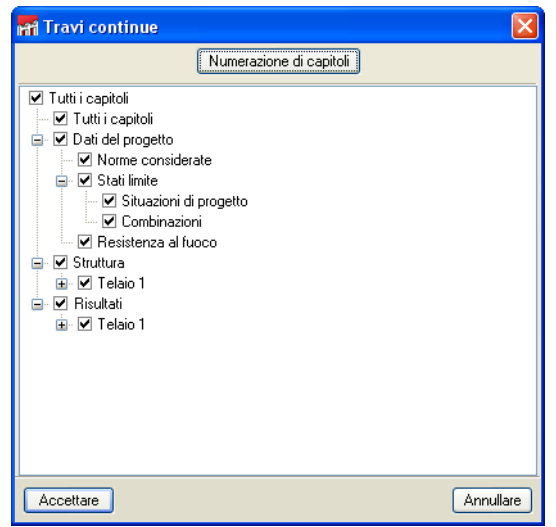

**Fig. 3.1**

## **3.2. Elenco di etichette**

Mediante tale opzione, si genera un elenco in cui sono organizzati gli schemi di armatura di ciascuna campata delle travi continue. L'utente può configurare la scala e la dimensione dell'etichetta e specificare la configurazione per mostrare le barre.

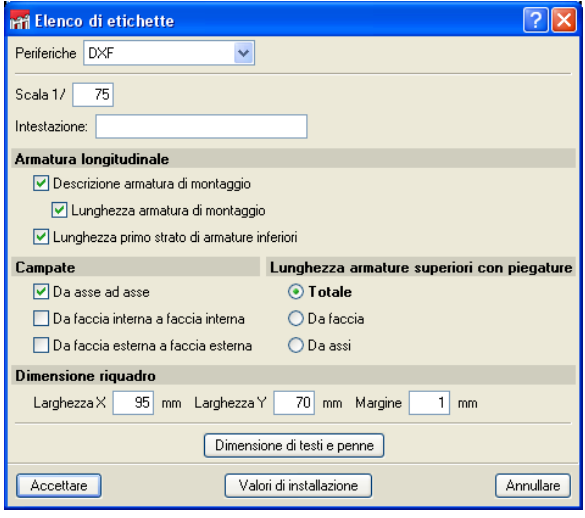

**Fig. 3.2**

## <span id="page-29-0"></span>**4. Disegni esecutivi**

Cliccando su tale icona  $\mathbb{C}$ , compare una finestra in cui, dopo aver cliccato sul pulsante  $\Box$ , bisogna indicare quale telaio si desidera disegnare, la sua scala e la scala della sezione.

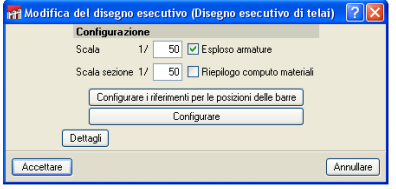

**Fig. 4.1**

Mediante il pulsante **Configurare** l'utente può personalizzare a proprio piacimento i disegni esecutivi, ad esempio, aggiungendo particolari costruttivi, personalizzati o provenienti dalla libreria implementata nel programma, cliccando su **Dettagli**. Per aggiungere un particolare della libreria di Cype bisogna cliccare sul pulsante  $\bigoplus$  e selezionare il particolare desiderato. Nel caso in cui si voglia aggiungere un particolare personalizzato, si deve cliccare sul pulsante  $\left| \mathbf{u} \right|$  si apre la finestra **Creazione Libreria**, in cui l'utente può creare nuovi particolari costruttivi.

Dopo aver configurato l'esecutivo, è necessario selezionare la periferica in cui si ha intenzione di disegnarlo. Cliccando su **Accettare** il programma elabora l'esecutivo nella finestra 'Composizione di disegni esecutivi' per poterlo visualizzare prima della sua stampa.

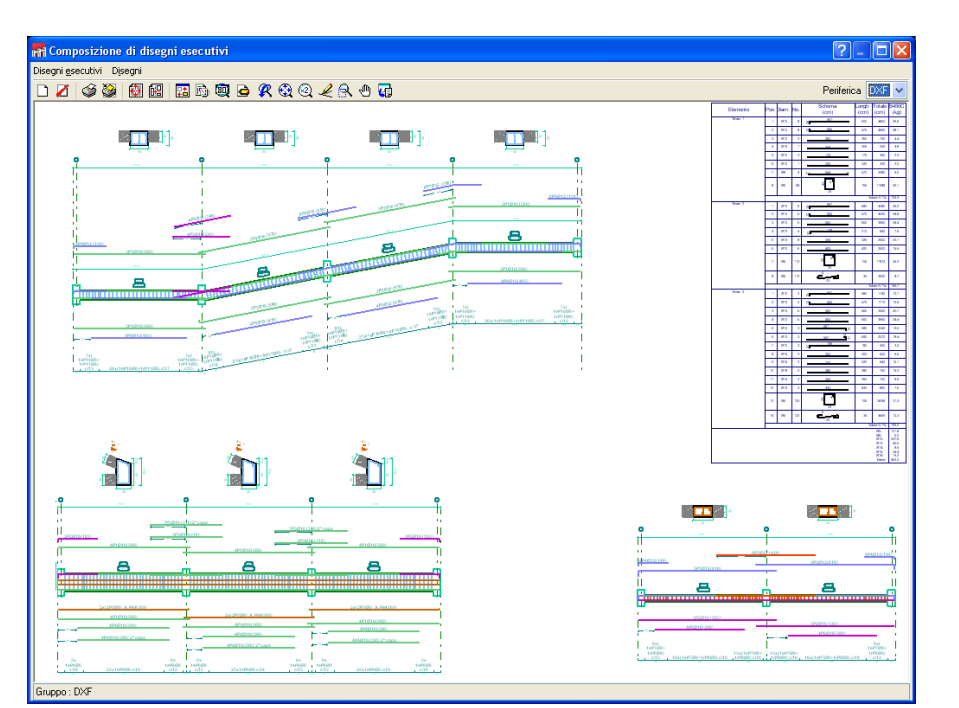

**Fig. 4.2**